**Institute** for Tax Advisors & Accountants

# CONGRES DE L'ITAA

ESTOX: Un exercice pratique

# ESTOX: UN EXERCICE PRATIQUE

Une brève présentation du registre électronique des titres

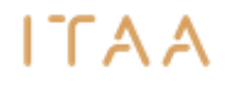

# eStox – le registre électronique des titres

eStox est reconnu comme une source authentique par les instances gouvernementales et les banques.

Depuis son lancement en juin 2019, il y a déjà plus de 57.000 sociétés qui utilisent ce registre des titres en ligne.

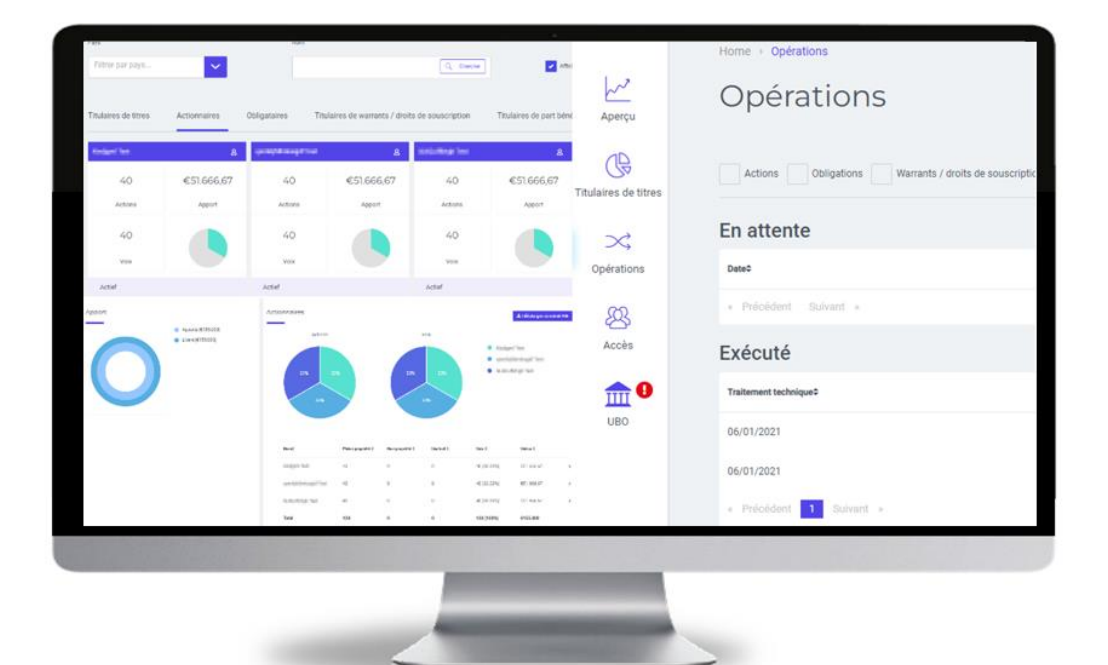

### ETAPE 1 : La procédure de connexion

### Vous trouvez eStox parmi les modules de votre portail via <https://portal.itaa.be/>

L'accès via ce portail est réservé aux membres de l'ITAA et aux collaborateurs des cabinets membres de l'ITAA.

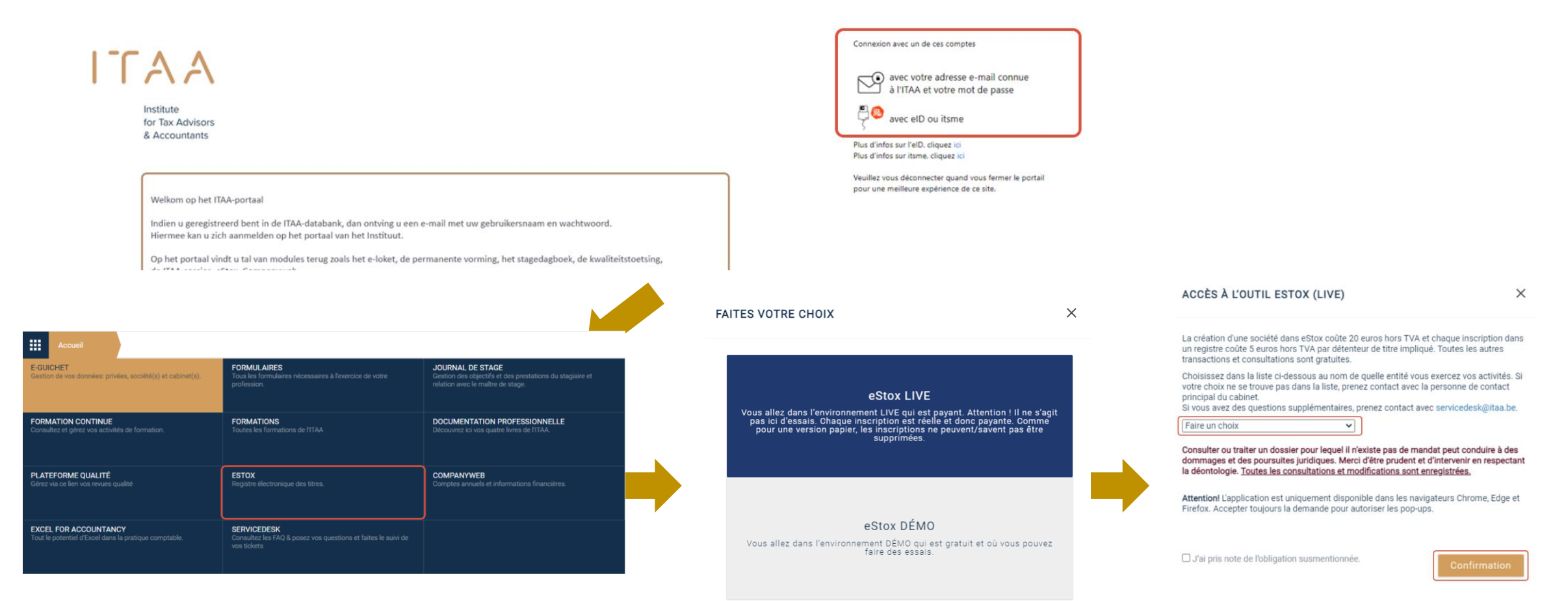

1 A A

## ETAPE 2 : Un guide sur la page d'accueil

Après vous être connecté à eStox, vous trouvez sur la page d'accueil les registres des actionnaires créés au niveau de votre cabinet dans l'aperçu des sociétés.

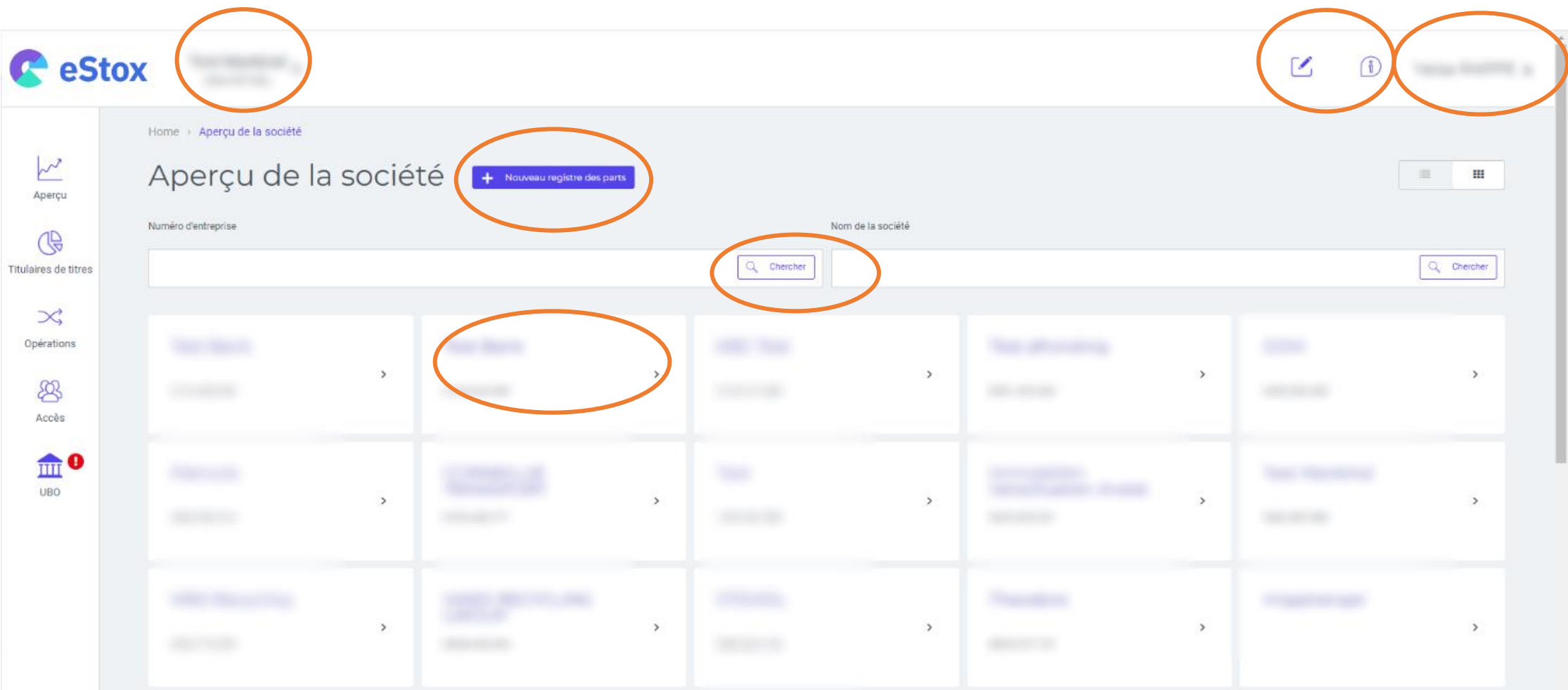

**ITAA** 

# **ETAPE 3 :** Création d'un registre dee titres

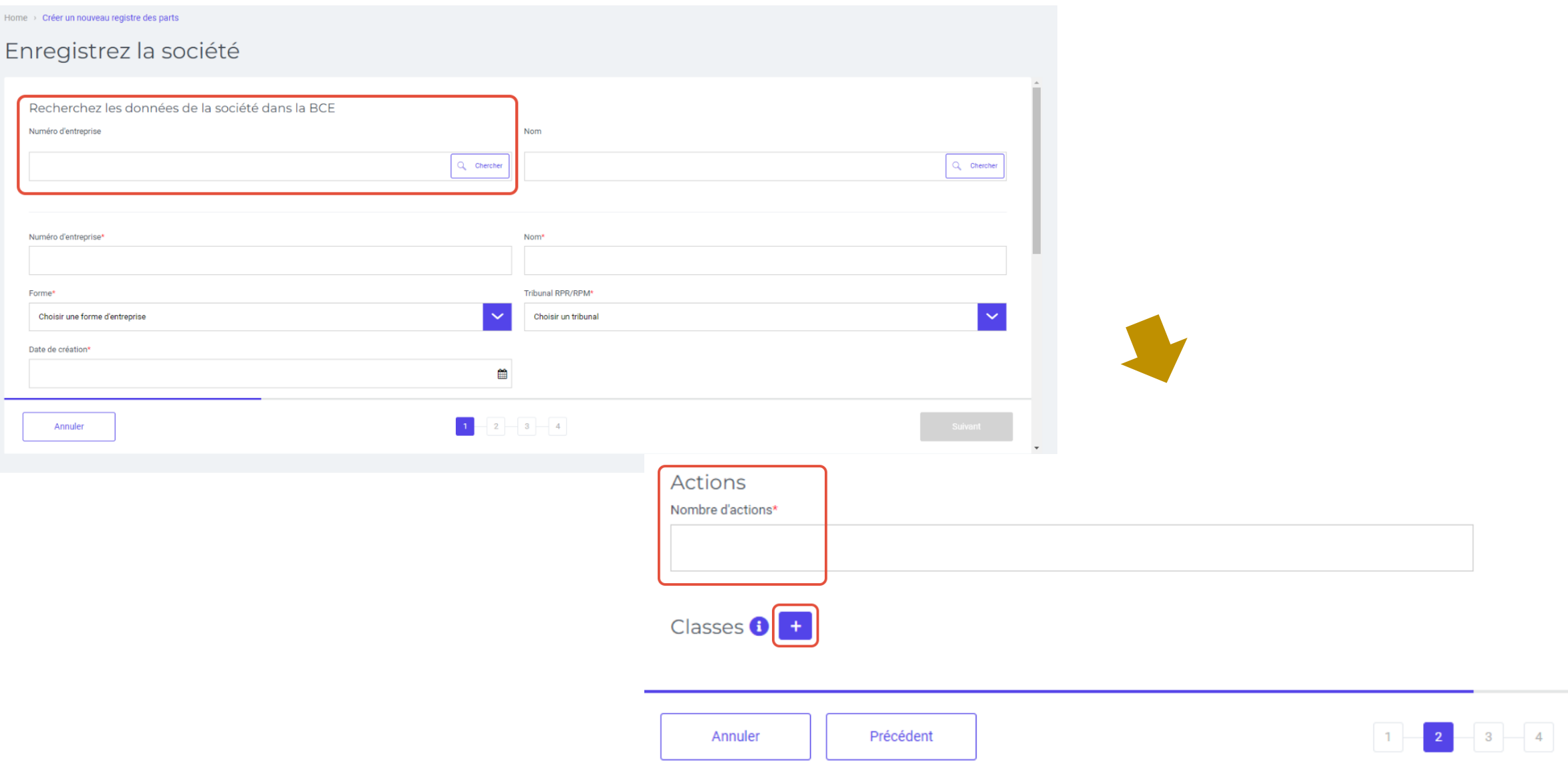

## **ETAPE 3 :** Création d'un registre de titres

# ITAA

### Enregistrer des actions

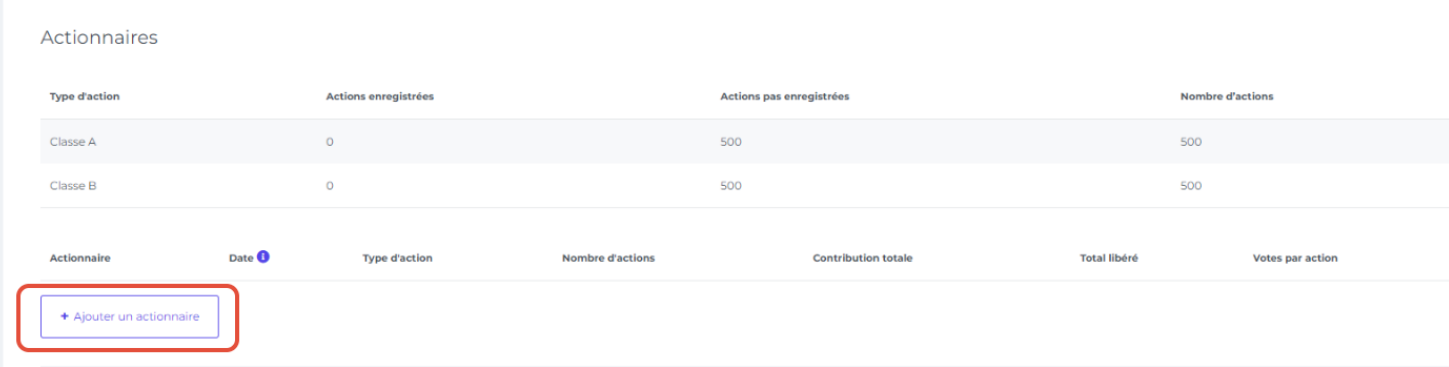

#### Nouvel actionnaire

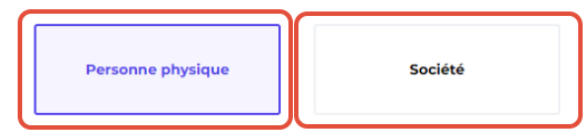

Rechercher des données personnelles dans le registre national

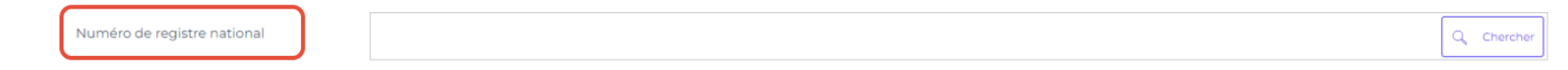

#### Complétez les informations ci-dessous

#### Le numéro du registre national ou la date de naissance doivent être remplis afin de pouvoir effectuer des enregistrements UBO.

Numéro de registre national

Prénom<sup>\*</sup>

Nom<sup>\*</sup>

 $\overline{7}$ 

## ETAPE 3 : Création d'un registre de titres

# ITA A

#### Enregistrer des actions Actionnaires **Type d'action** Actions enregistrées Actions pas enregistrées **Nombre d'actions**  $\circ$ 500 Classe A 500 100 400 500 Classe B Date <sup>0</sup> Type d'action **Contribution totale** Total libéré **Nombre d'actions Votes par action Actionnaire**  $\epsilon$  %  $\times$   $\blacksquare$  $\checkmark$ Personne De teste 10/10/2010 100 € 100000 Classe B 96 100  $\overline{\mathbf{5}}$ Détails 面 + Ajouter un actionnaire Ajouter des documents et des remarques Ajoutez ici l'acte notarié, les pièces justificatives et/ou les remarques Documents Remarques Inscrivez ici vos remarques éventuelles Sélectionnez ou faites glisser le fichier  $\boxed{1}$   $\boxed{2}$   $\boxed{3}$   $\boxed{4}$ Précédent Annuler Suivant

### ETAPE 3 : Création d'un registre de titres

### Paramètres du registre

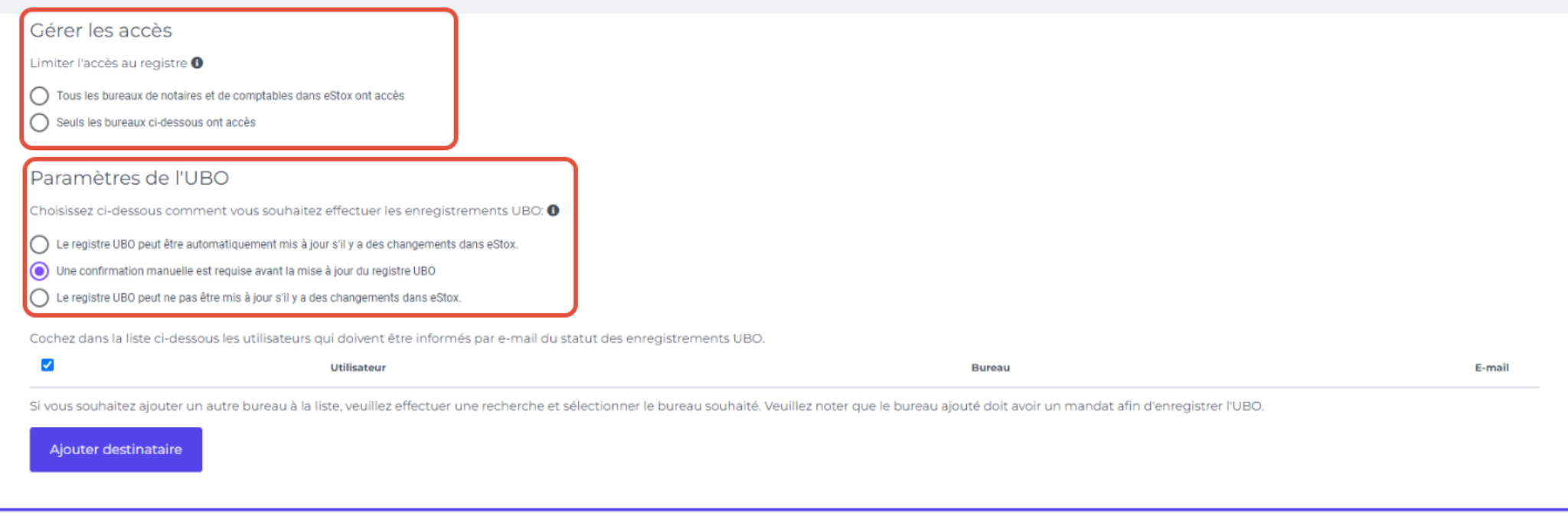

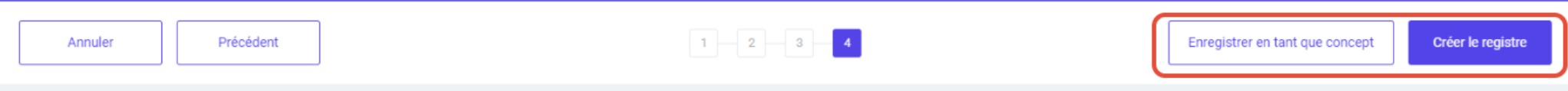

### ETAPE 4 : Guide du registre des actionnaires

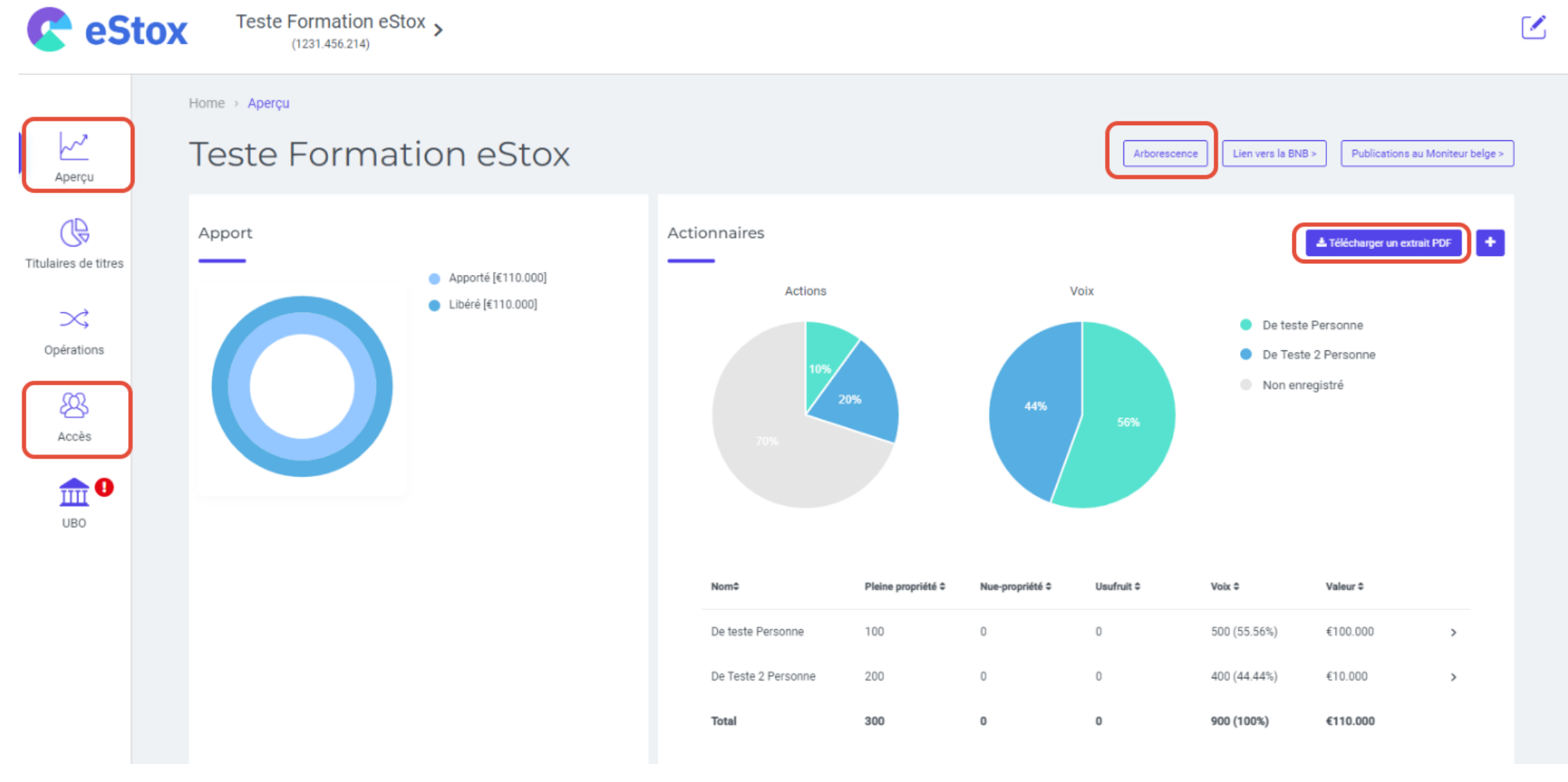

# ETAPE 4 : Guide du registre des actionnaires

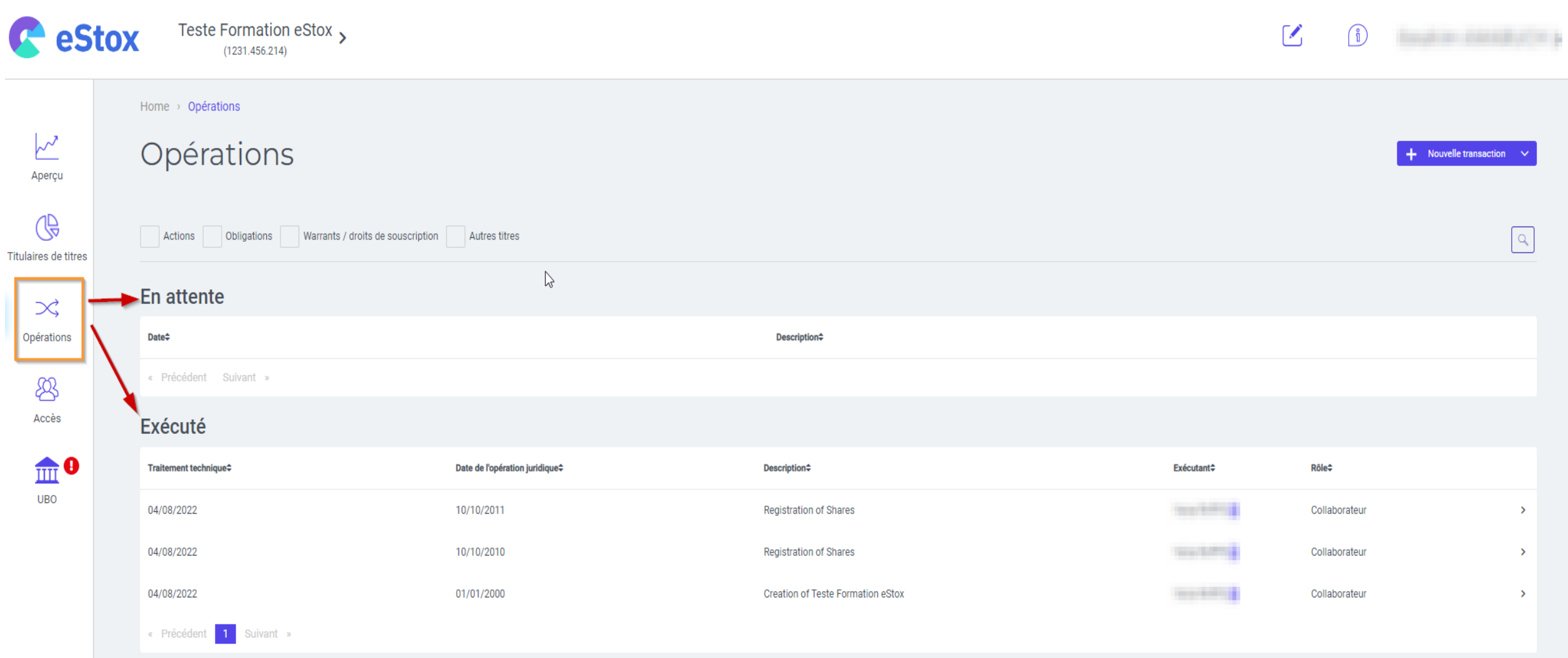

# ETAPE 4 : Guide du registre des actionnaires

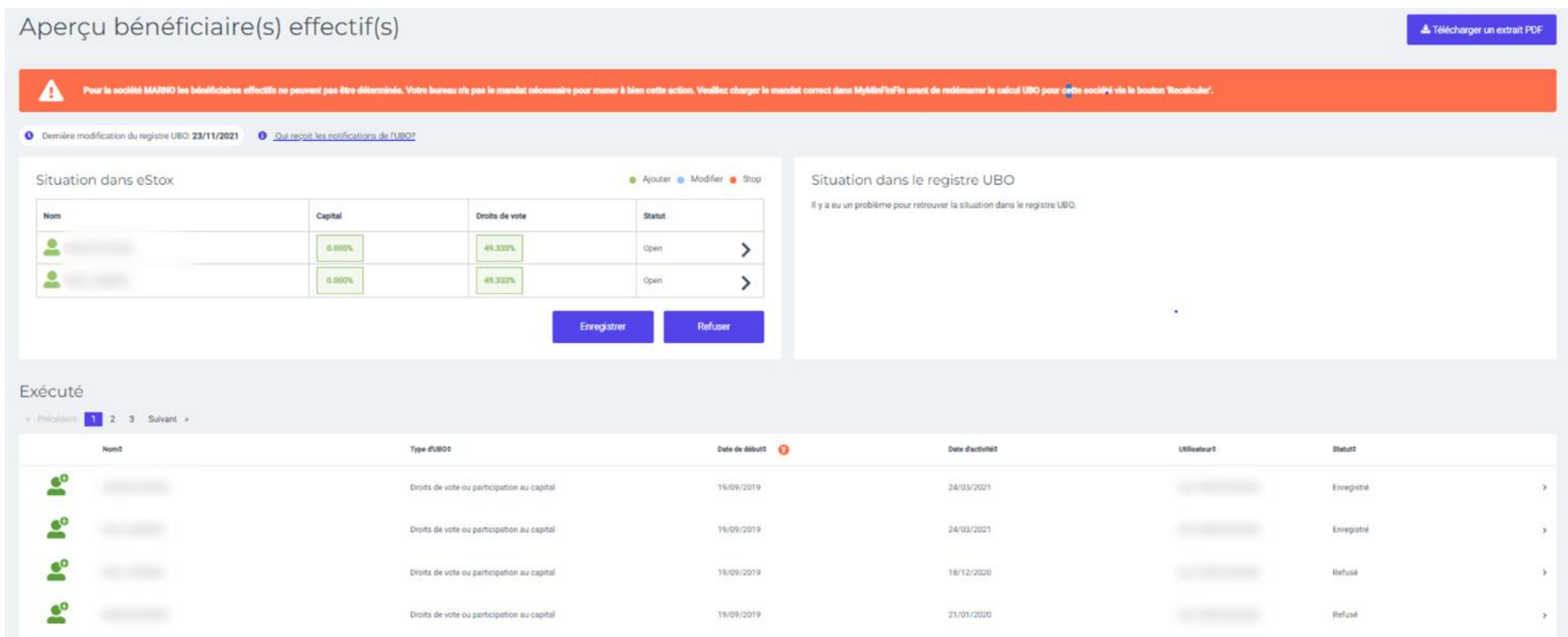

# F. EN RÉSUMÉ : LES 5 RÈGLES D'OR D'ESTOX

ITAA

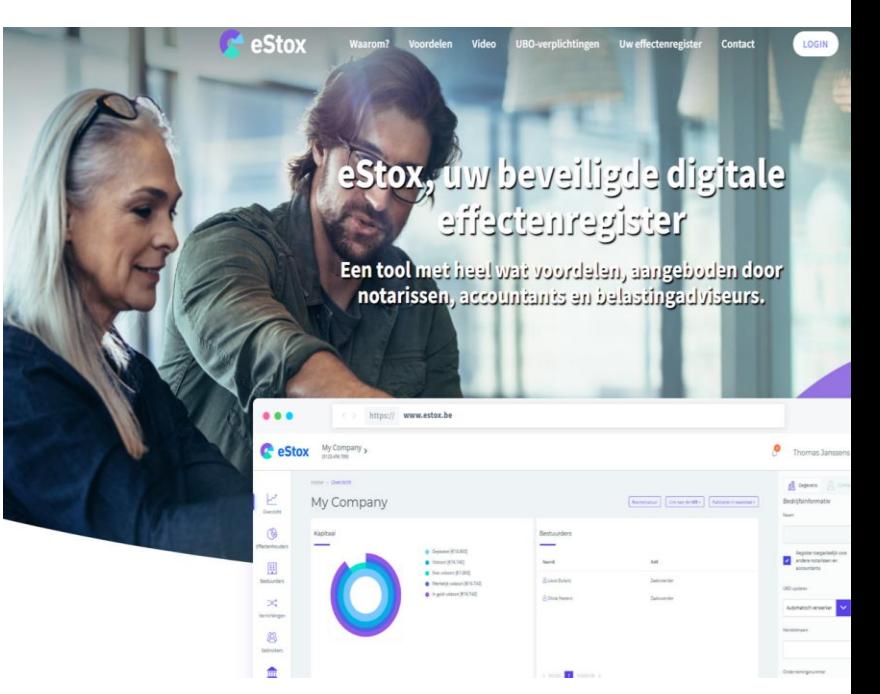

13

14

 $\times$ 

1) Dans l'environnement Live, toute création ou opération qui implique un **FAITES VOTRE CHOIX** détenteur de titre est réelle et payante.

Une opération confirmée ne peut être modifiée par la suite.

Une opération peut être annulée mais sera toujours facturée. Si vous voulez "essayer" une opération, vous devez toujours le faire dans l'environnement de démonstration.

2) L'application n'est accessible que via Google Chrome, Edge et Firefox. Si vous essayez d'y accéder via un autre navigateur, il se peut que certaines fonctionnalités ne soient pas disponibles ou que l'application ne s'ouvre pas.

Acceptez également toujours la demande pour autoriser les pop-up.

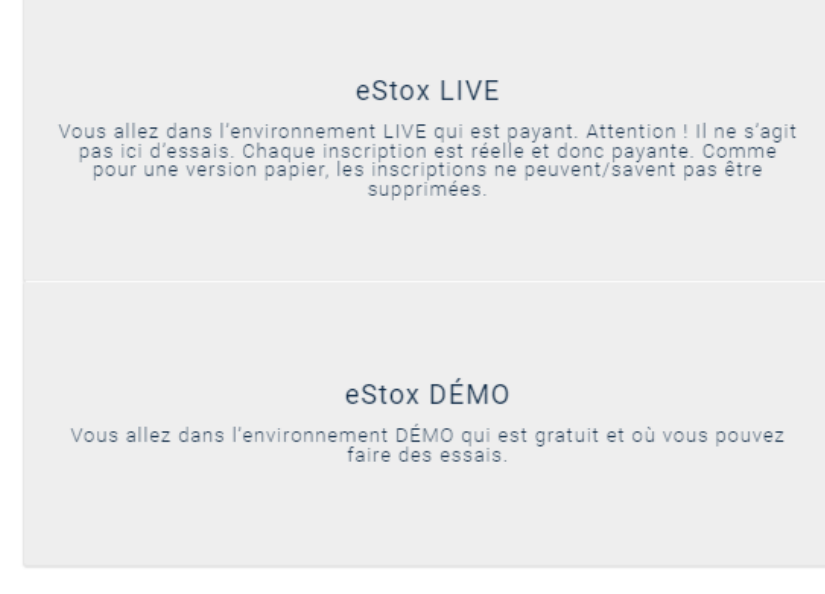

3) Lorsque vous créez un registre électronique de titres dans eStox, vous avez le choix :

- introduire manuellement la situation actuelle
- introduire l'historique complet depuis la création jusqu'à la confection du registre électronique des actions de manière chronologique dans eStox.

Voir la FAQ suivante pour plus d'information: [Dois-je reprendre l'historique complet dans eStox?](https://itaa-servicedesk.freshdesk.com/fr/support/solutions/articles/80001011574-dois-je-reprendre-l-historique-complet-dans-estox-)

4) L'arrondi peut être effectué jusqu'à 8 chiffres après la virgule. Assurez-vous que tous les montants ont le même nombre de chiffres après la virgule pour éviter les différences d'arrondi.

5) Travaillez toujours de manière chronologique ! Lorsque vous encodez une certaine date juridique, tenez en compte que vous ne pourriez plus encoder des opérations à une date ultérieure par après. Le registre des parts électronique doit être complété **chronologiquement**.

### **Une sixième astuce pour les experts-comptables** : travaillez toujours le plus possible avec

des pièces justificatives !

- L' « ancien » registre des titres en papier.
- Actes d'apport/augmentation de capital/nouvelles actions, etc.
- Conventions de transfert d'actions.

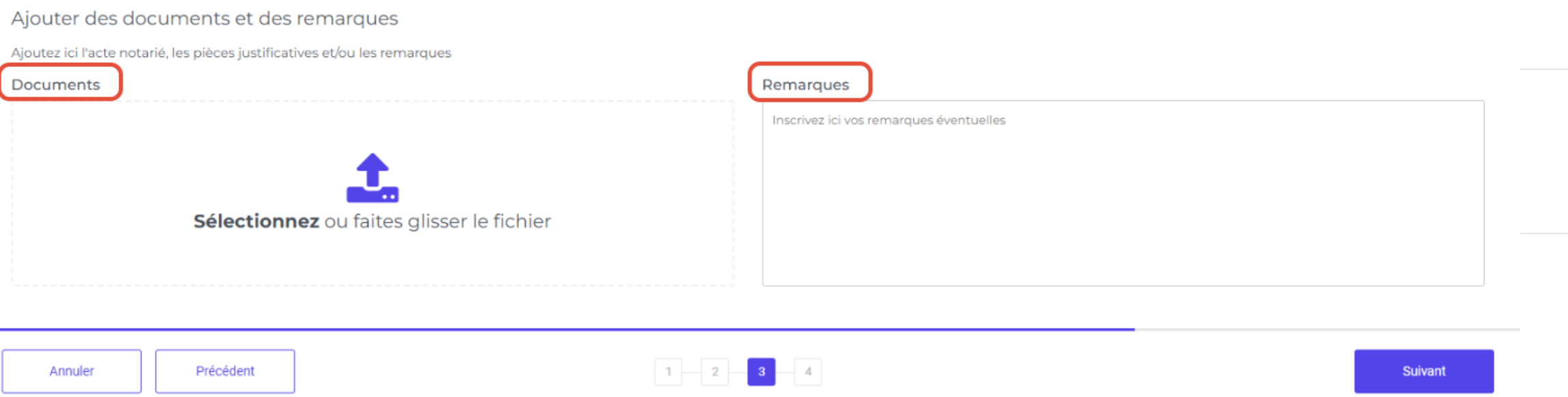

Accueil

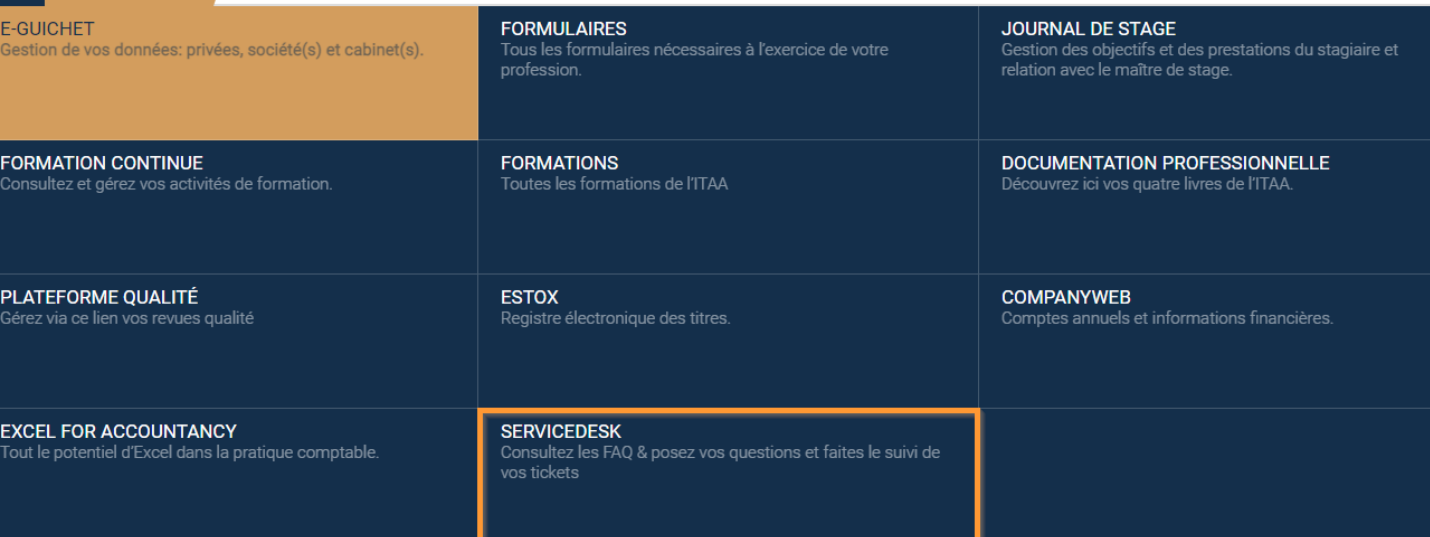

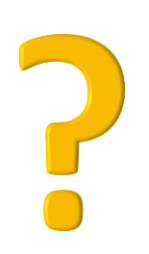

Vous pouvez toujours contacter le servicedesk via [servicedesk@itaa.be](mailto:servicedesk@itaa.be) si vous avez des questions. Consultez aussi les FAQ dans le module servicedesk via le portail de l'ITAA : [https://portal.itaa.be](https://portal.itaa.be/) La version la plus récente du manuel se trouve dans l'application même en haut à droite sous "i".

Nous vous accueillerons avec plaisir au séminaire du 17 novembre "formation de base à eStox".

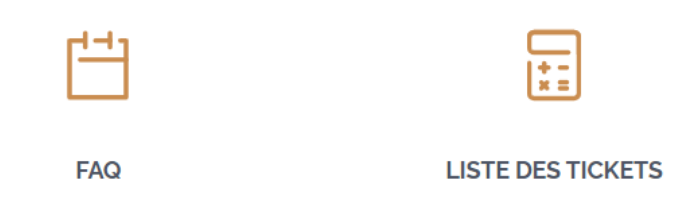

### eStox

Qui voit eStox dans le portail de l'ITAA ? Il y a-t-il un manuel pour eStox? Qui puis-je contacter pour mes questions eStox? Qui a accès à eStox ? Les réponses sur toutes vos questions sur l'accès à eStox. Règles d'or eStox

Afficher Tous Les Résultats (16)

# **MERCI POUR VOTRE ATTENTION**

Institute for Tax Advisors & Accountants

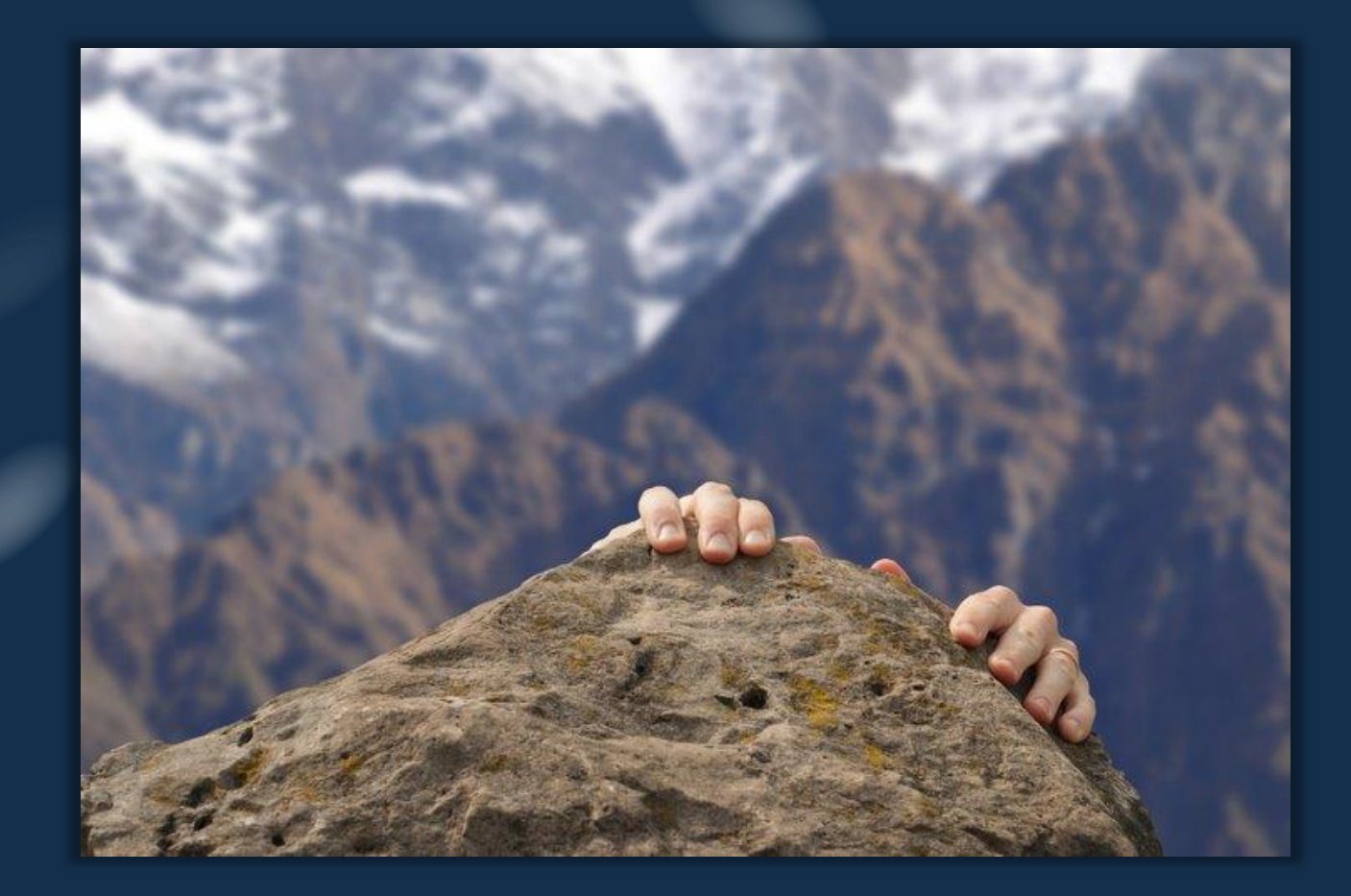